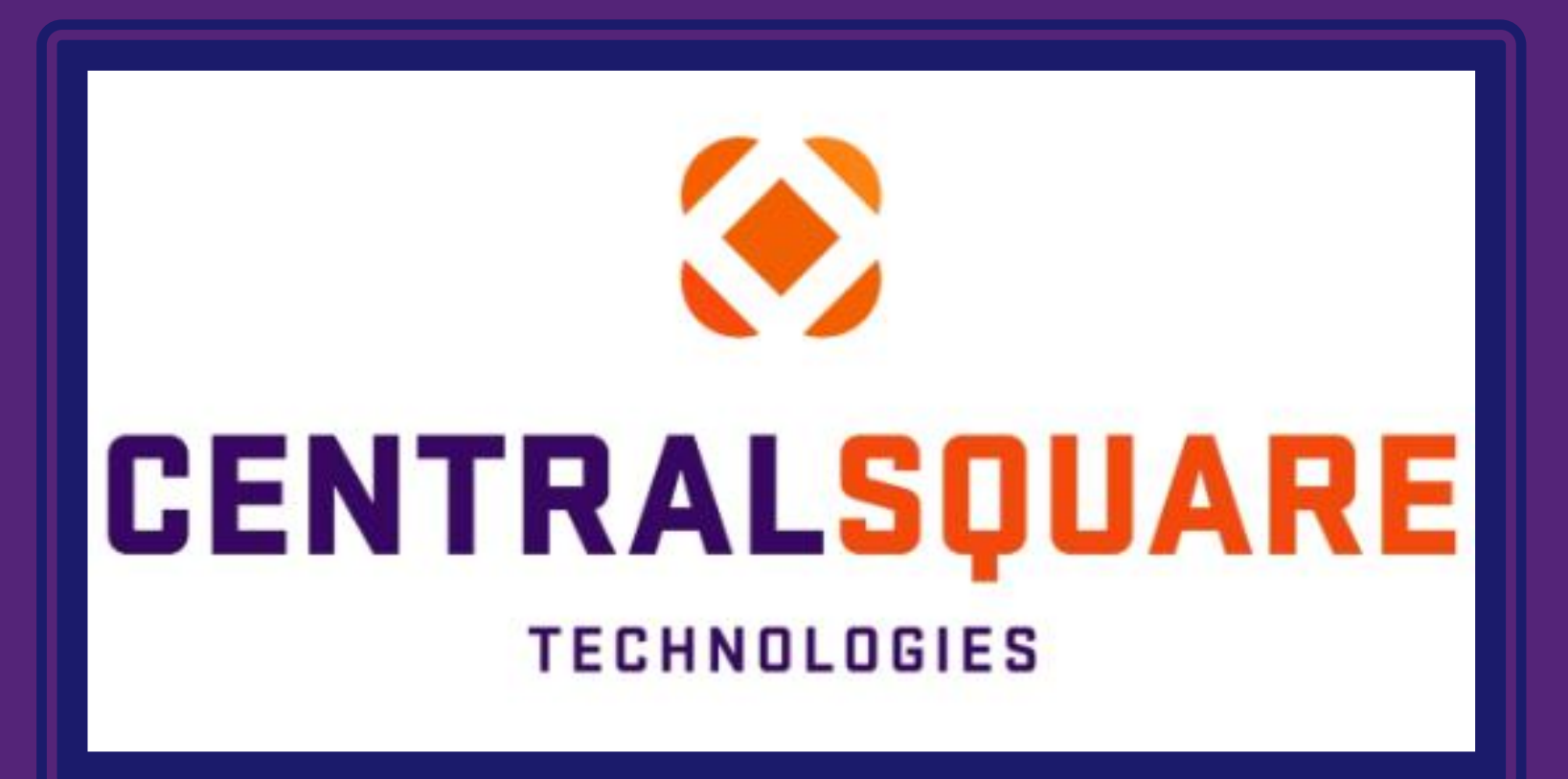

#### Running a Prelist and Multi Period Prelist

### Running a Prelist

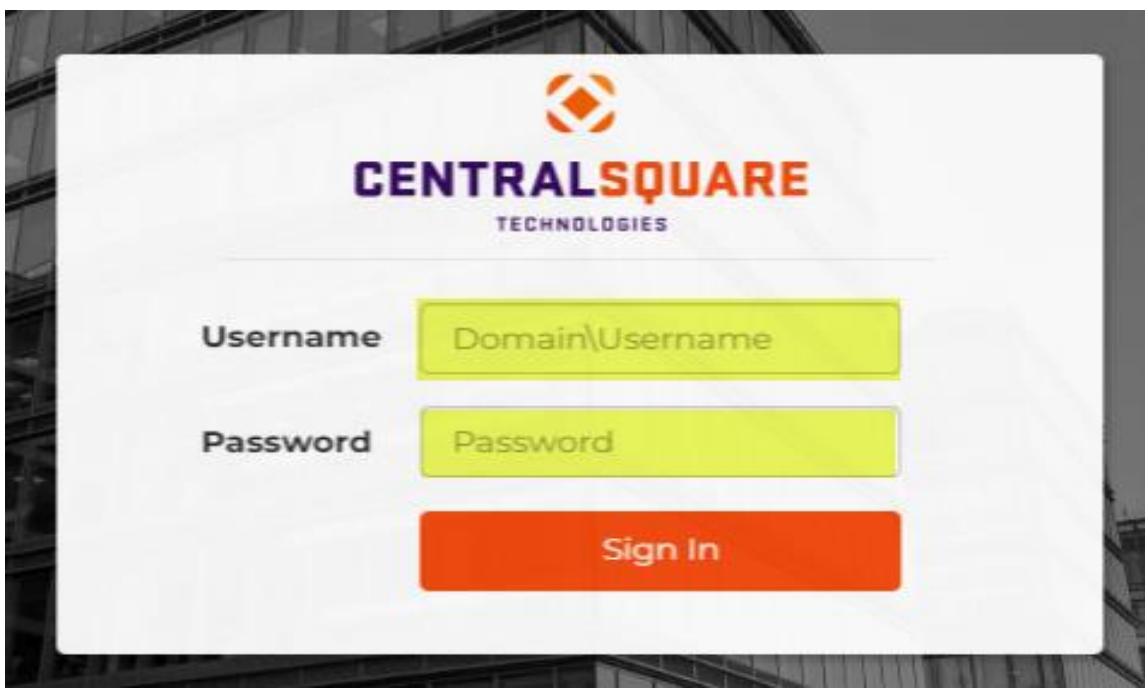

Log into CentralSquare

- o Key in your username impcld\\*\*\*\*\*
- o Key in your password

When logging into CentralSquare, please note that you have to key in the domain followed by your CentralSquare assigned username. The domain is:

**impcld\**

Accessing the Prelist Window-

- 1. Locate the search bar on the top right corner of the Central Square page.
- 2. Enter Mask: "**PYREEL**"
- 3. Click on Employee PRELIST (PYREEL). Once you click on it, another window will open.

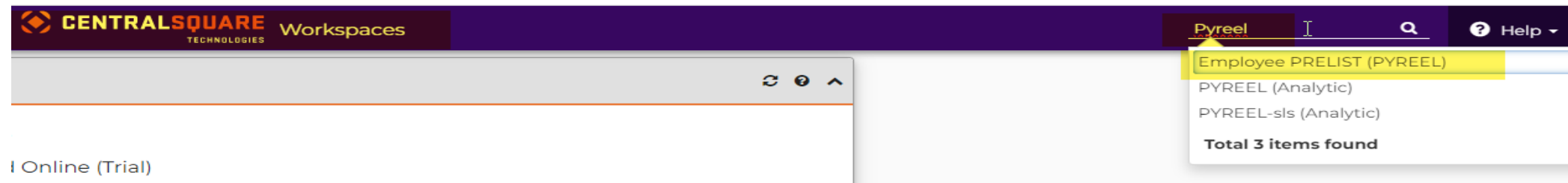

# Running a Prelist

4. Enter the pay period of the Prelist that you need in the box next to "**Period as YYccIII (YY=Year, cc=Pay Cycle, III=Number)\*"(Ex. 2301050)**

5. Click on the box next to **"How would you like employees selected?"**. Once you click on the space, a drop box will appear. This will give you three options:

- **PC-Select entire pay cycle** (will run prelist for every employee)
- **ID-Select by ID** (will run prelist for selected employees) (must enter their IDs)
- **SC- Select by Selection Criteria** (will run prelist based off the criteria that was chosen)

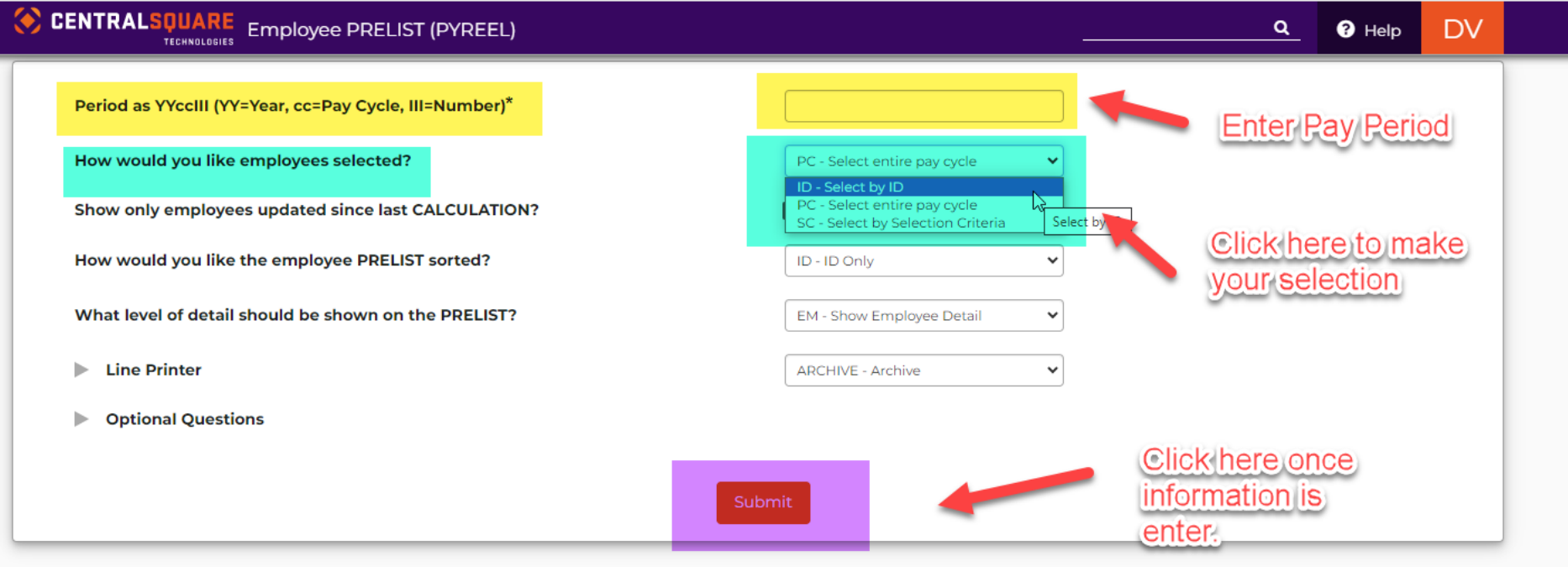

# Running a Prelist

6. Once the information has been entered, you can click submit. A green pop-up will appear. The Prelist will then show up in your "**My Jobs**" tab on the Main Central Square page.

7. Click on the PYREEL job (when selected it should be highlighted orange) and go to attachments.

8. Under attachments, you will click on the number next (left side) to "**Doc**". The Prelist will then open in a new tab.

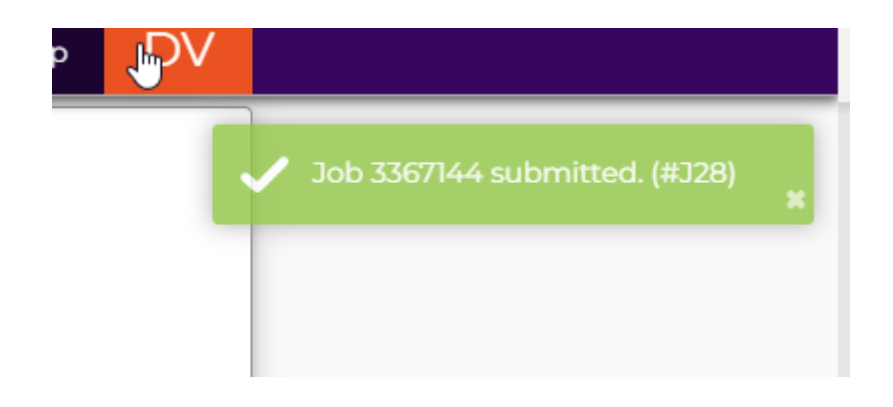

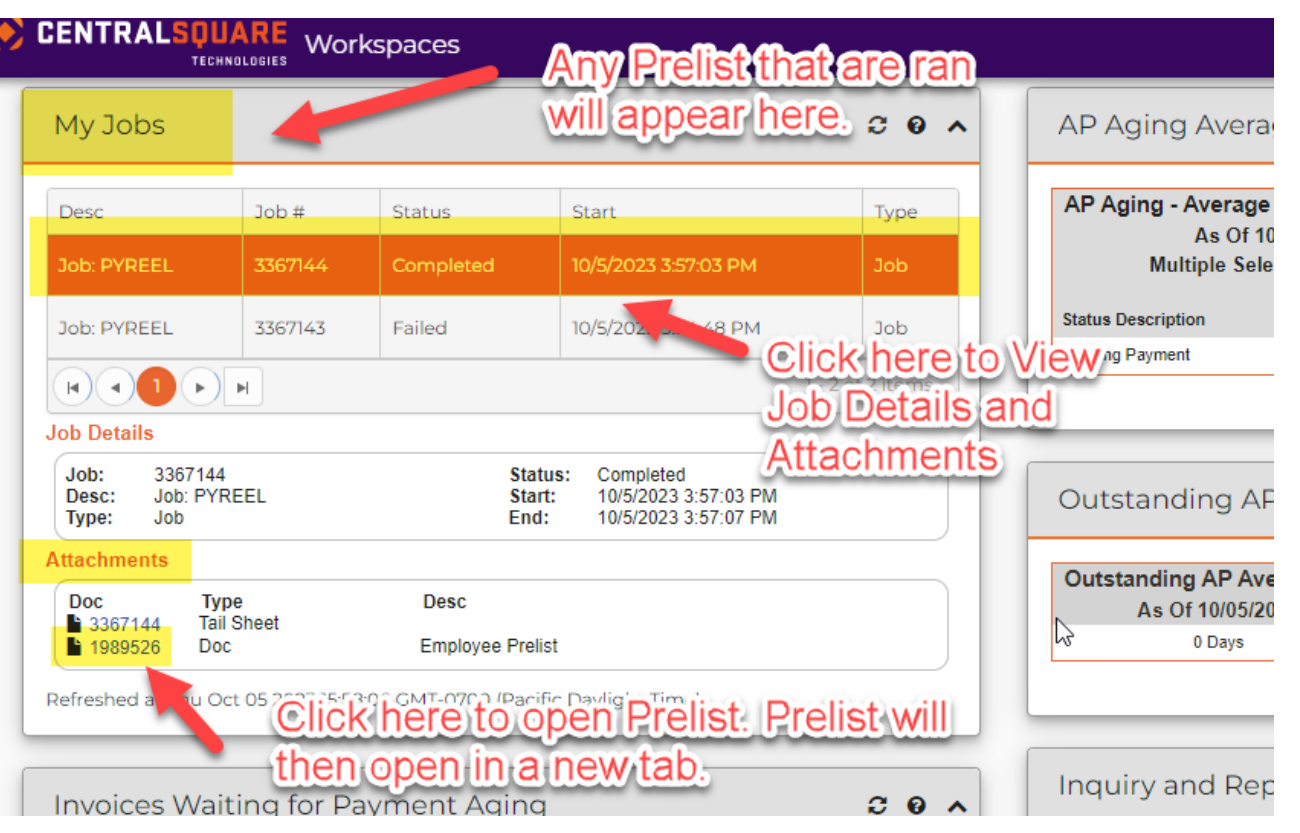

Accessing the Multi Period Prelist Window-

- 1. Locate the search bar on the top right corner of the Central Square page.
- 2. Enter Mask: "**PYREML**"
- 3. Click on **"Multi Period Employee Prelist (PYREML)"**  and a new window will open.

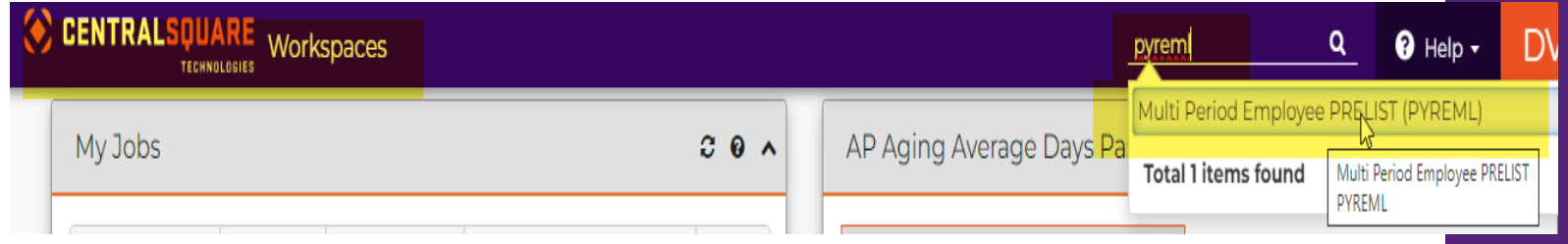

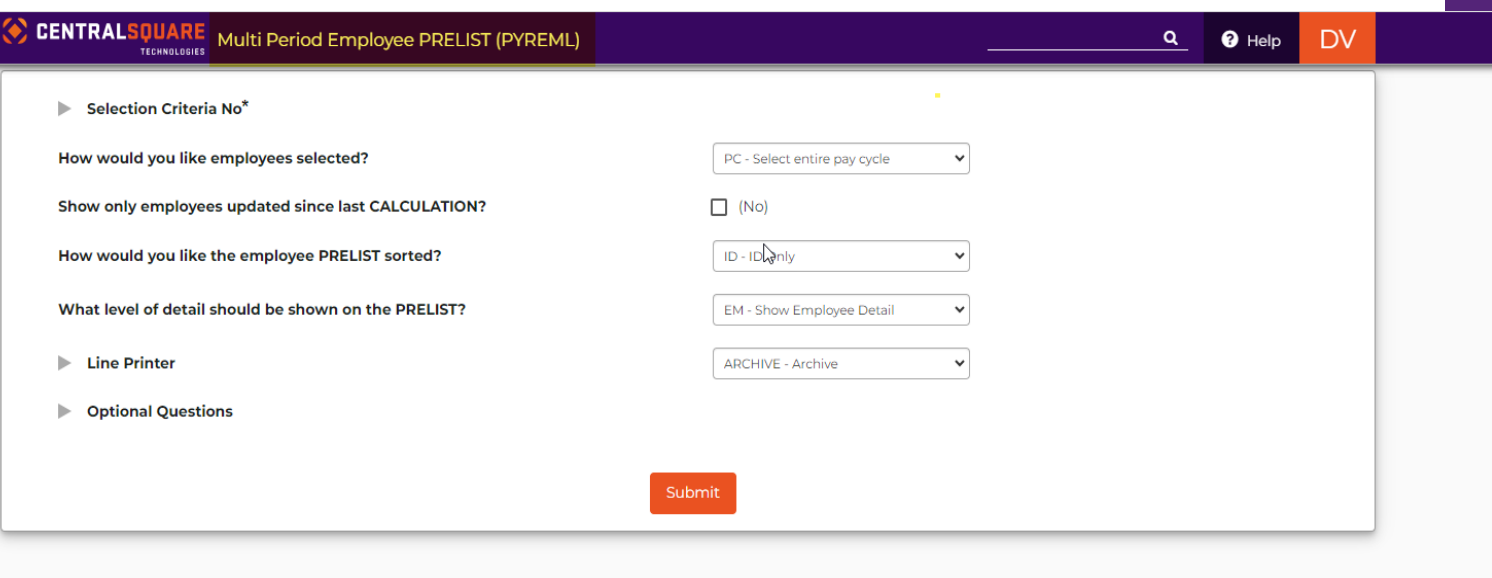

4. Click on the arrow next to **"Selection Criteria No\*".** This will give you 2 options.

- 01 Multiple pay period range (EX. 2301010-2301050)
- 02 Check Date Range

5. Click on the box next to **"How would you like employees selected?"**. Once you click on the box, a drop box will appear. This will give you three options:

- **PC-Select entire pay cycle** (will run prelist for every employee)
- **ID-Select by ID** (will run prelist for selected employees) (must enter their IDs)
- **SC- Select by Selection Criteria** (will run prelist based off the criteria that was chosen)

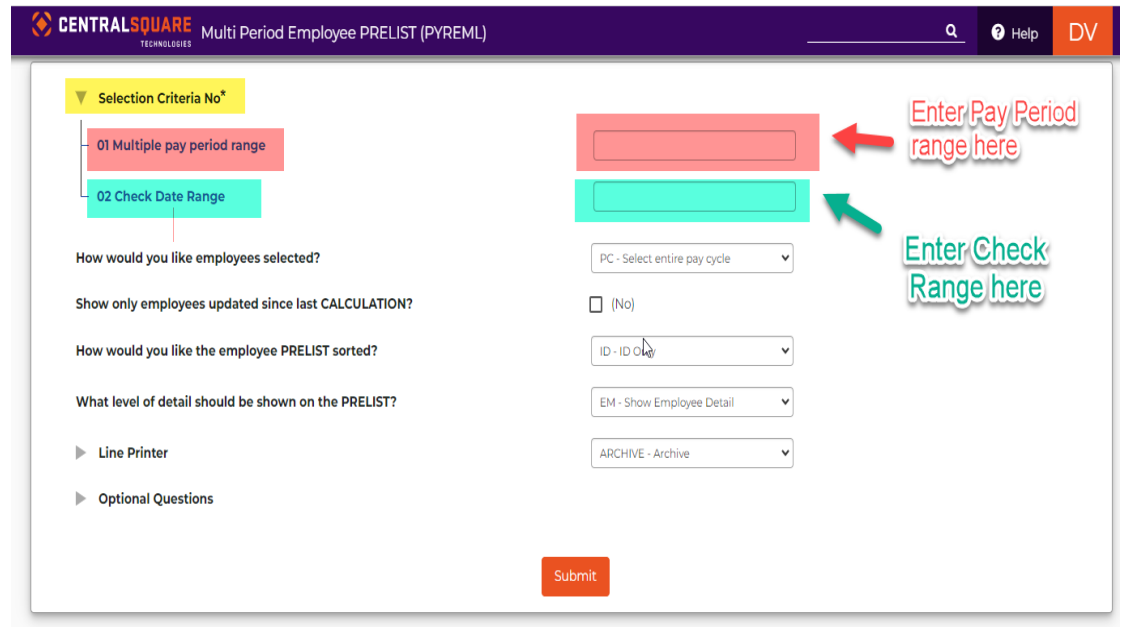

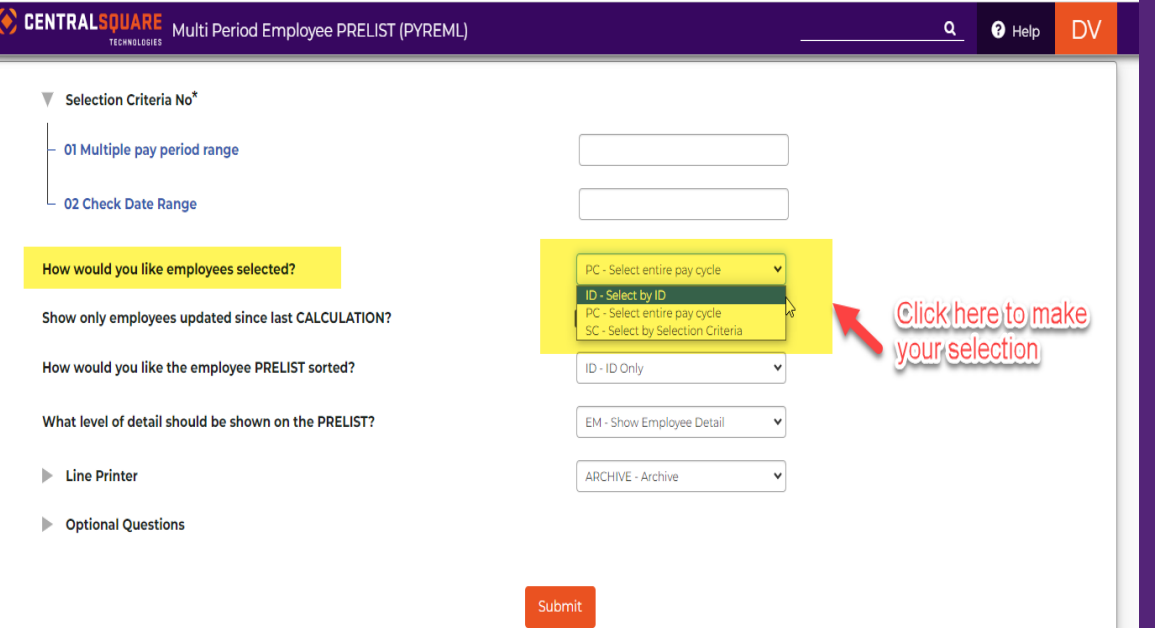

6. Once the information has been entered, you can click submit. A green pop-up will appear.

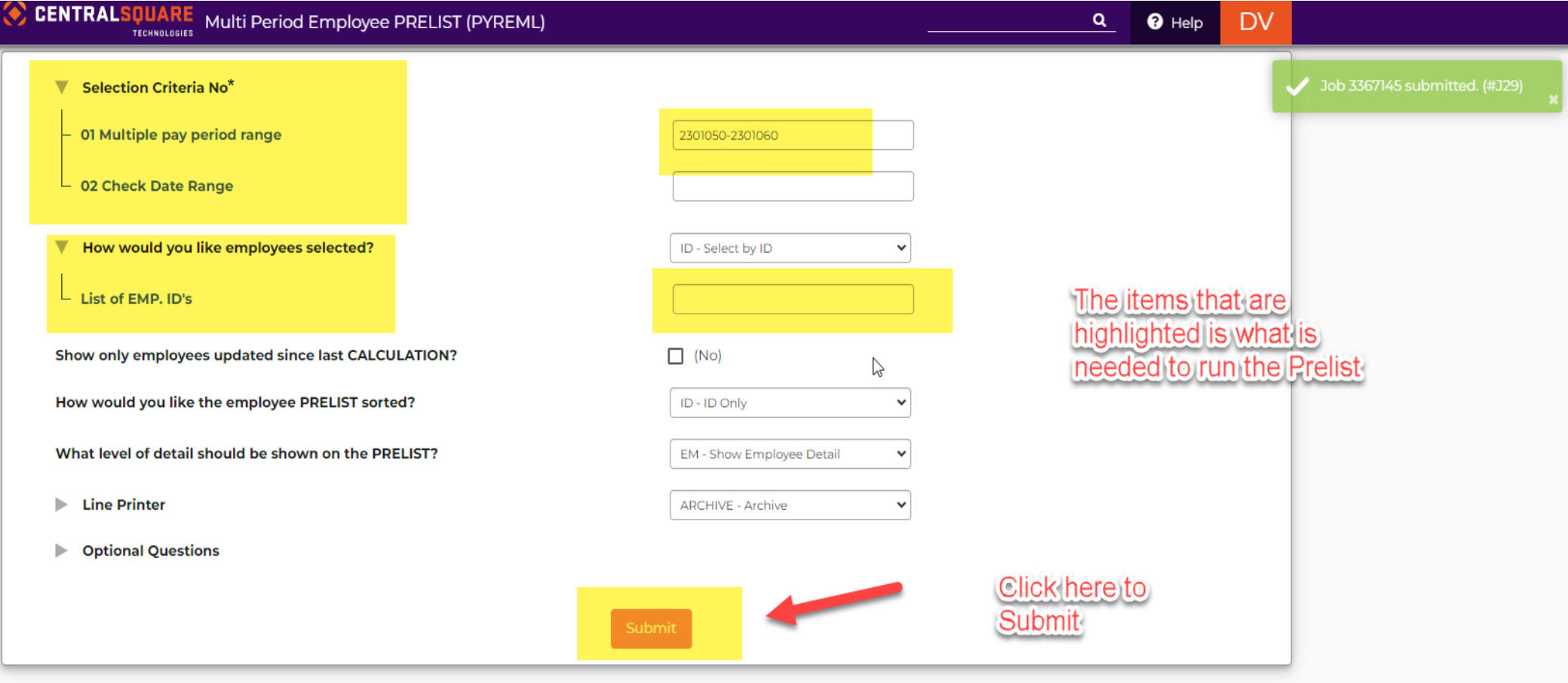

7. Click on the PYREEL job (when selected it should be highlighted orange) and go to attachments.

8. Under attachments, you will click on the number next to "Doc". The Prelist will then open in a new tab.

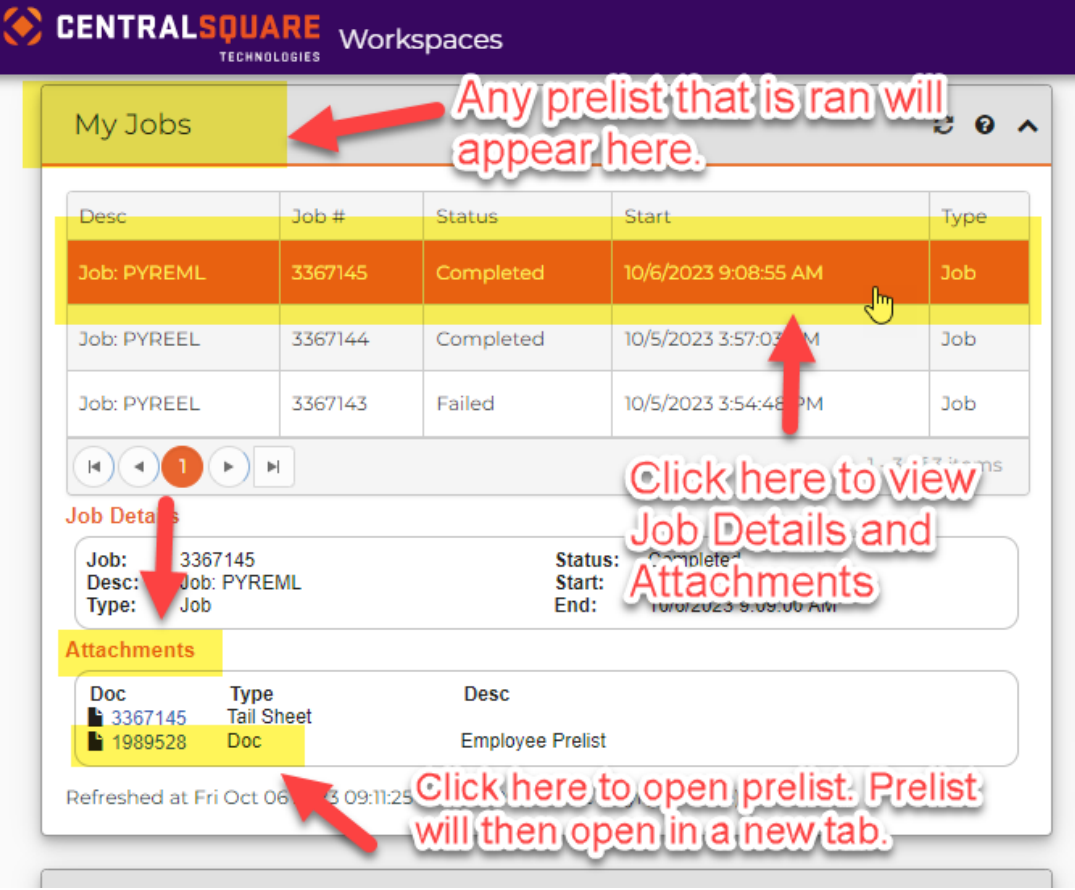